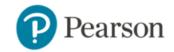

MyMathLab®

## To register for College Algebra, Spring, 2017, Section G11:

- 1. Go to www.pearsonmylabandmastering.com.
- 2. Under Register, select Student.
- 3. Confirm you have the information needed, then select **OK! Register now**.
- 4. Enter your instructor's course ID: mills05176, and Continue.
- 5. Enter your existing Pearson account **username** and **password** to **Sign In**.

You have an account if you have ever used a Pearson MyLab & Mastering product, such as MyMathLab, MyITLab, MySpanishLab, MasteringBiology or MasteringPhysics.

- > If you don't have an account, select **Create** and complete the required fields.
- 6. Select an access option.
  - > Enter the access code that came with your textbook or was purchased separately from the bookstore.
  - > Buy access using a credit card or PayPal account.
  - ➤ If available, get temporary access by selecting the link near the bottom of the page.
- 7. From the You're Done! page, select **Go To My Courses**.
- 8. On the My Courses page, select the course name College Algebra, Spring, 2017, Section G11 to start your work.

## To sign in later:

- 1. Go to www.pearsonmylabandmastering.com.
- 2. Select **Sign In**.
- 3. Enter your Pearson account username and password, and Sign In.
- Select the course name College Algebra, Spring, 2017, Section G11 to start your work.

## To upgrade temporary access to full access:

- 1. Go to <a href="https://www.pearsonmylabandmastering.com">www.pearsonmylabandmastering.com</a>.
- 2. Select Sign In.
- 3. Enter your Pearson account username and password, and Sign In.
- 4. Select Upgrade access for College Algebra, Spring, 2017, Section G11.
- 5. Enter an access code or buy access with a credit card or PayPal account.